## **Connection to FNWI data server**

*Van Leeuwenhoek Centre for Microscopy, UvA – Mark Hink – Jan 2021*

#### **FNWI-s0 server**

In collaboration with FEIOG, LCAM has assembled and installed a new data server: **fnwi-s0**. The purpose of this server is to make it possible for LCAM microscopy users to (temporarily) store their data. Every user will have its own personal folder at the server that can be accessed only via UVANETID. Note that by using this data server you agree to comply to the UVA-ICT code of conduct:

<https://extranet.uva.nl/en/content/a-z/ict-code-of-conduct/ict-code-of-conduct.html>

#### **User account specs**

There are five types of user accounts as microscopy user. Each of them has its own folder-size and rights:

- 1. UvA-Molecular Cytology users
- **2.** UvA-based LCAM users (non-MC)
- **3.** External LCAM users (e.g. NKI, AMOLF, AMC)
- **4.** EuroBioImaging guests
- **5.** Participants of LCAM/UvA microscopy courses

Remember that every UvA employee will have additional space at the personal H-drive (\\home.uva.nl\uvanetid), FNWI drive (\\public.uva.nl\fnwi-public) and UvA SurfDrive. **Please note that there is NO backup option active** for our fnwi-s0 data server, so there is no guarantee that any of your data will make it to the next day, so be aware of this: One should make additional backups of valuable data (normally you will have the valuable data at your laptop already and/or use external harddisks or other storage media). At the moment that you (or your internship student) will leave, the UvA useraccount will become inactive and the data folder will be moved or removed by the sharegroup administrator.

#### **New or adjusted user accounts**

For new employees or internship students that have a UvANETID a new account at the server can be requested. Contact your sharegroup administrator (see Sharegroups below) to request one. Only for cases where large microscopy datasets are being collected (when using special microscopy techniques) storage space could be increased. For LCAM users from outside the UvA (e.g. VU, VUmc, NKI & EuroBioImaging guests) a (restricted) UVANETID will be created. These accounts should be requested via Mark Hink.

#### **Sharegroups and their administrators**

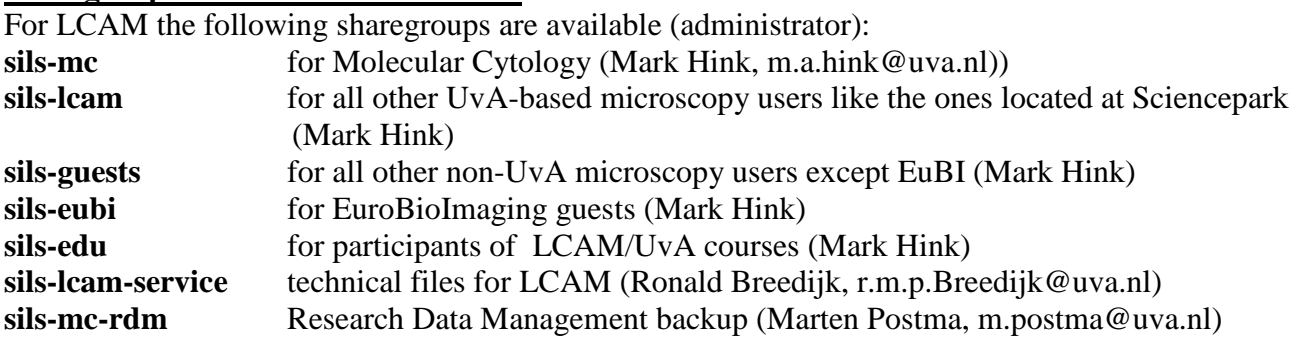

#### **Login to the server**

Note that your computer **has to be connected** to an official UvA network. To assure UvA connection, also back home, use VPN (Pulse) to connect and obtain automatically an UvA IP number for your computer.

# *Connect from a PC laptop (manual for Win10)*

1. Most handy is to make a (permanent) shortcut to your data folder at the server.

Rightclick on the desktop icon with your PC name (or rightclick at your PC name in the Windows Explorer) and select *Map network drive*.

 $\times$ 

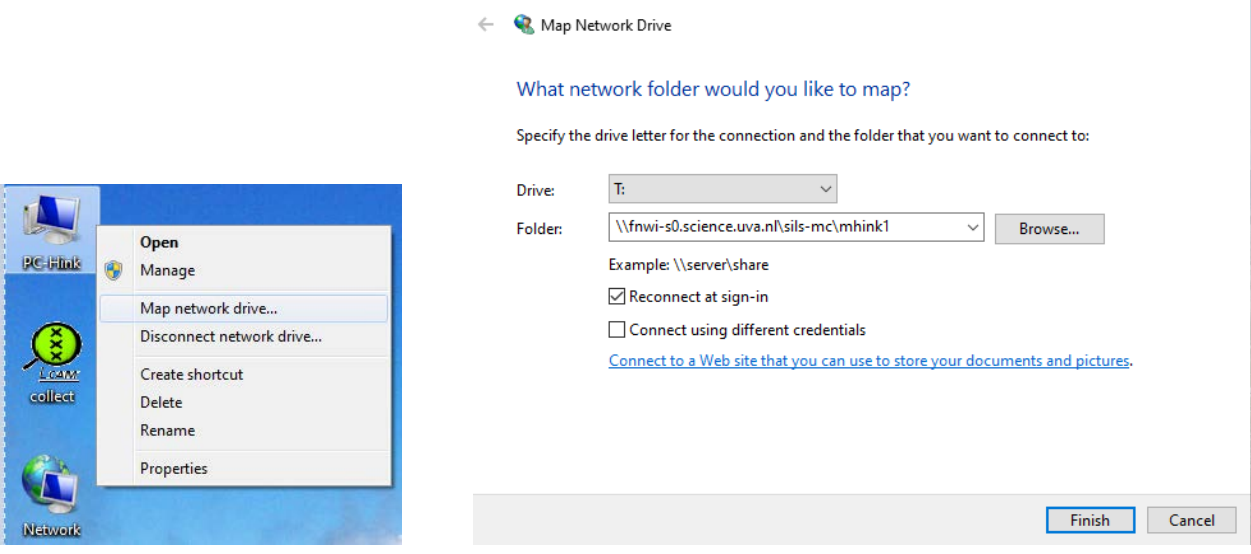

2. Select a drive letter (e.g. *T*) and type in the folder section  $\frac{\frac{m}{10}}{m}$ 

[s0.science.uva.nl\sharegroup\MyUVANETID](file://fnwi-s0.science.uva.nl/sharegroup/MyUVANETID) using your sharegroup and UVANETID (e.g. \\fnwis0.science.uva.nl\sils-mc\mhink1). Activate *Reconnect at logon* and press *Finish* (See figure). 3. A window pops up where you have to enter Network information, with user *"UVA\MyUvaNETID"* and password *"UVANETIDpassword"* (e.g. *UVA\mhink1* and *SECRET72%\$^&\**). If the *UVA\* tag does not appear as a default (often only your UvANETID appears), select the *more options* button to create the username yourself.

4. The folder has been mapped and can been seen using Windows Explorer. It's possible to make a shortcut icon of this connection at your desktop.

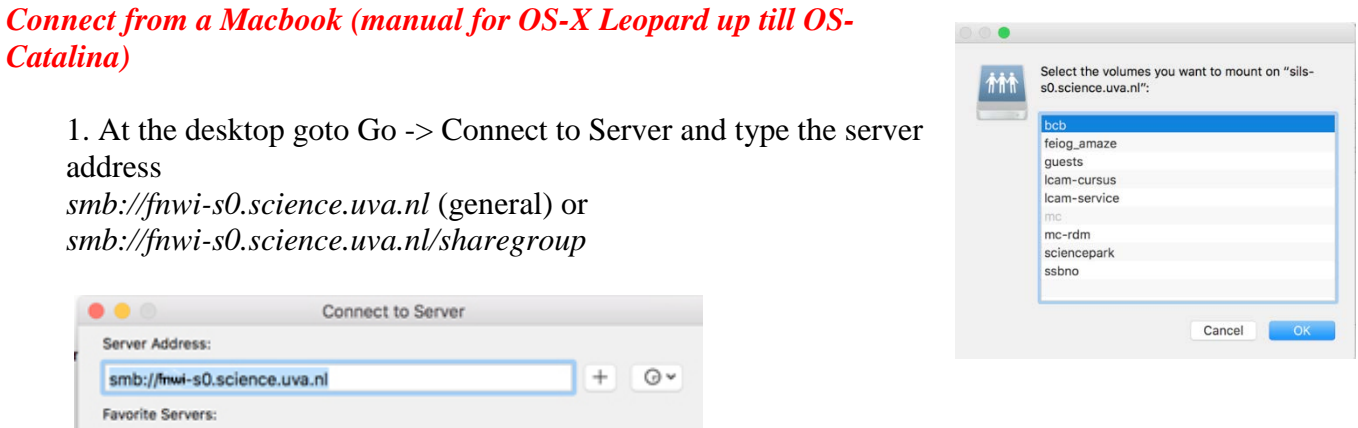

2. Select your sharegroup, press OK and type as user *UvaNETID* and password *UVANETIDpassword*. (e.g. *mhink1* and *SECRET72%\$^&\**).

3. Select your personal folder. The mounted share is visible in the Network drives.

## *Connect from an LCAM microscope computer*

Note that it is not allowed to store any data at LCAM microscope computers, this will be deleted without further notification. In order to store data properly you have to make contact to the new dataserver before starting your measurement session.

1. Find the Green "*Connect Dataserver*" icon at the desktop and click.

2. A script will start and you have to fill in your UVANETID or LCAMNETID, the sharegroup you are part of and your password. Note that the password will not be displayed on screen when typing in. Sometimes an error appears, just before typing in your password, that you can simply ignore.

3. When a successful connection has been made your folder at the dataserver will be opened in Windows Explorer and the sharegroup is being mapped as the U-drive (also visible in Windows Explorer). If the connection was not succesfull a MyDocuments folder is openened and no U-drive connection has been made. Please contact Mark immediately if you encounter connection issues from the microscope PCs because then we can check, together with ICT, what is causing this error.

4. Store your data in this folder.

5. After finishing your measurement session disconnect by clicking at the red "*Disconnect Dataserver*" icon at the desktop. Note that in case you'll forget to disconnect other users could freely access (e.g. delete) your data!

# **Huygens: An LCAM server dedicated to data analysis**

A special virtual server, entitled **Huygens**, has been installed dedicated for data-analysis. The server can be used for analysis and plotting image data, including the SVI Huygens deconvolution package and custom user-specific scripts. When needed, you can contact the LCAM administrators to get access to this server. In case you want to purchase/run other special image software packages (that might be licensed) contact Marten Postma (m.postma@uva.nl).

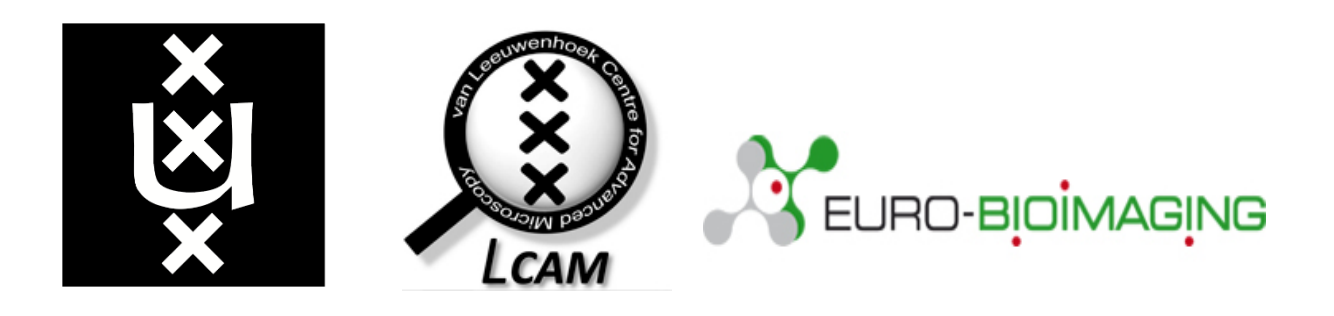

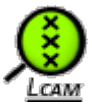

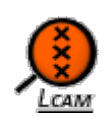